# 1-Use [www.Matherdoc.org](http://www.matherdoc.org/) **2-Click on to "Login to SAM"**

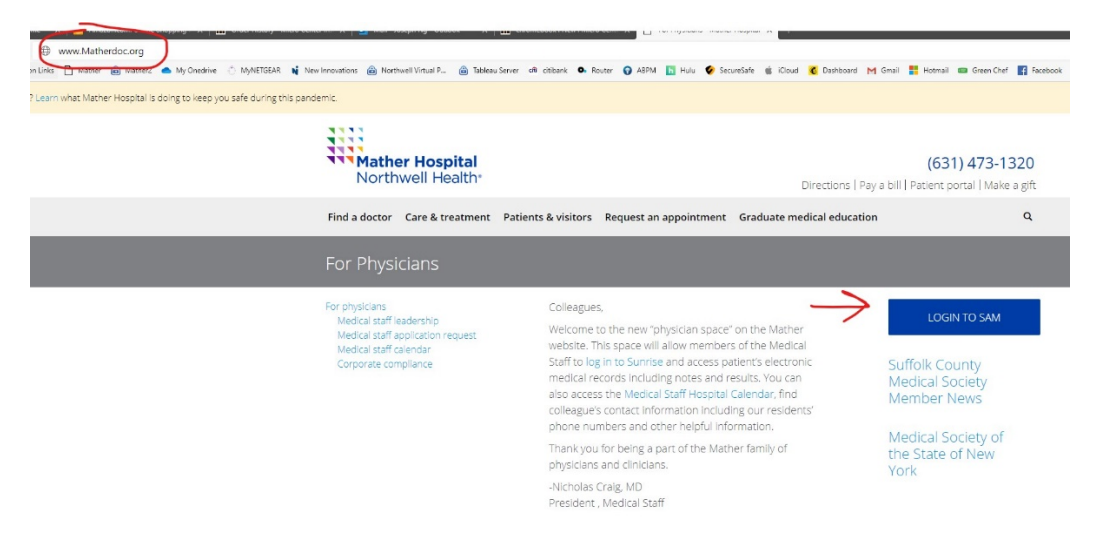

## **3-This will send you to the Northwell VPortal 4-Use your Universal ID (Northwell UID)**

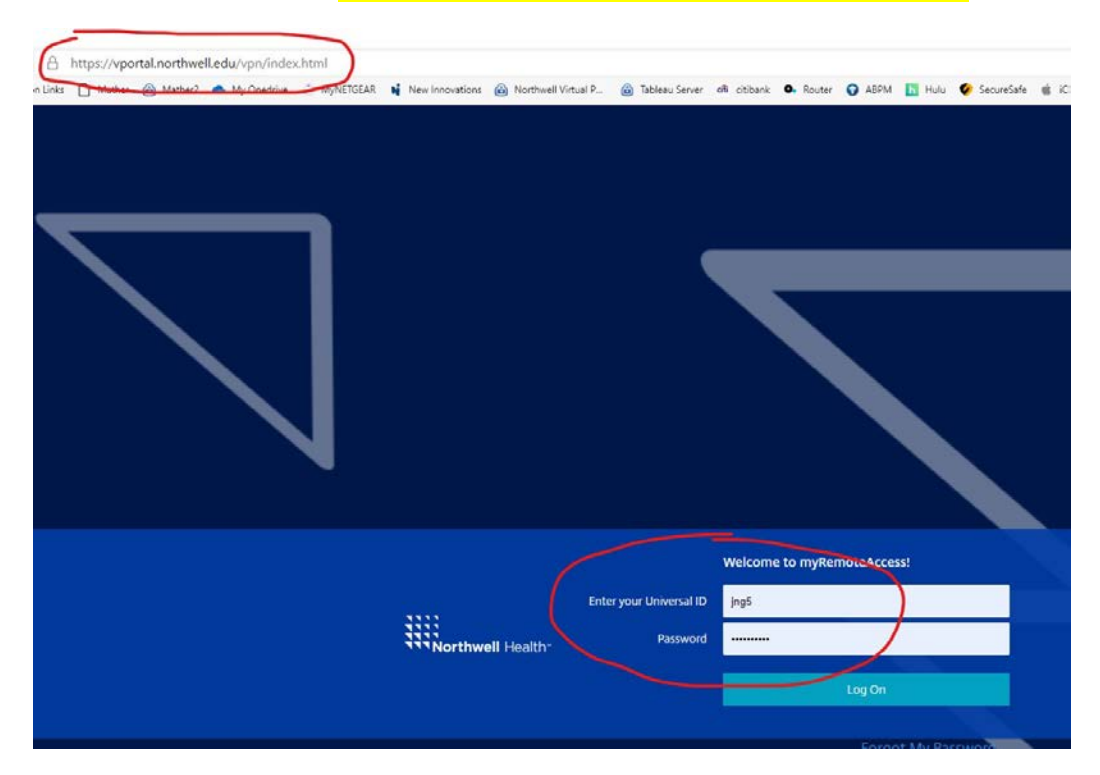

# **5-Then Click on "Forgot My Password"**

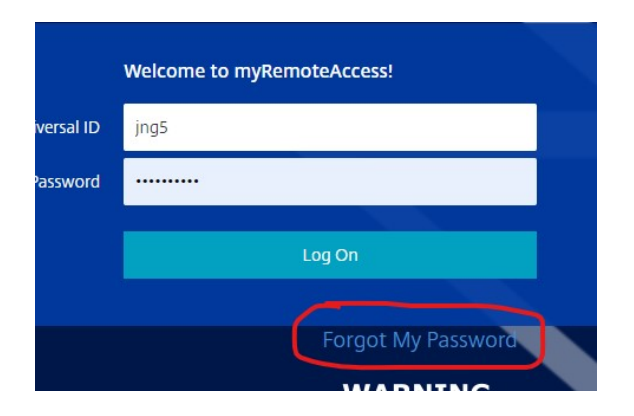

#### **6-You will be re-directed to enter your Universal ID**

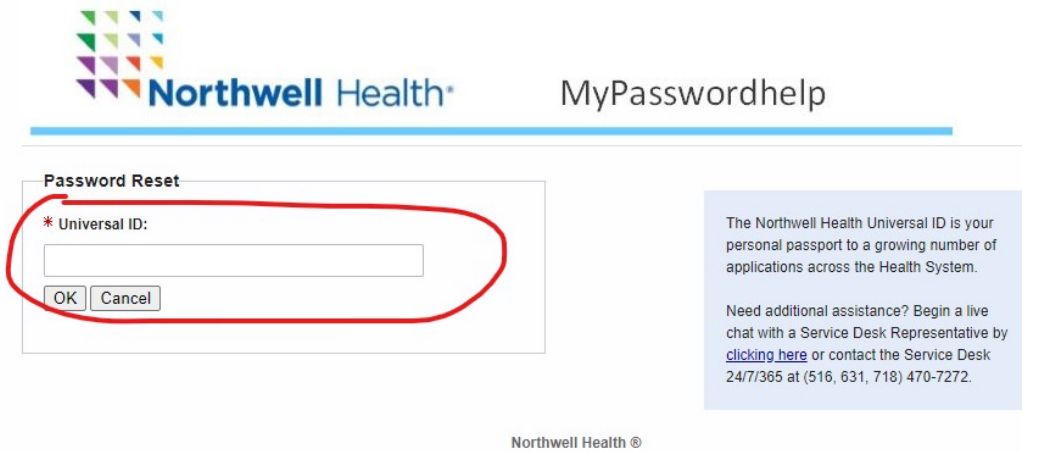

**7-You will be asked to choose a mode of communication where they will send you one time verification codes. This may be your email or cell phone that we have on record**

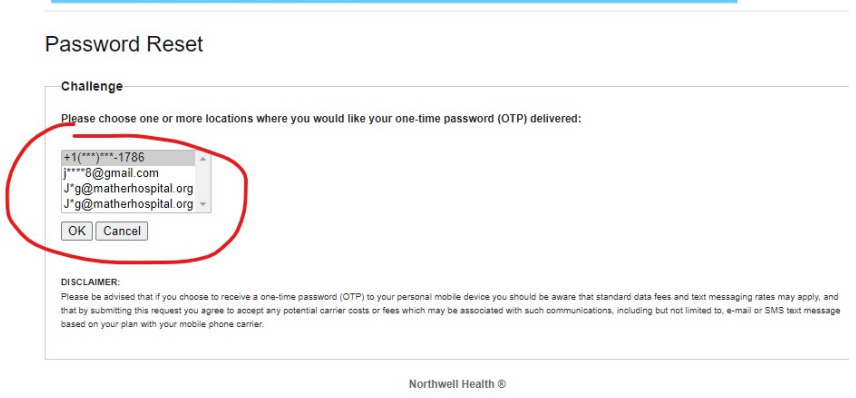

## **8-Once this is selected, a one-time passcode will be sent to that location. You will then be asked to enter the numerical code that you have received**

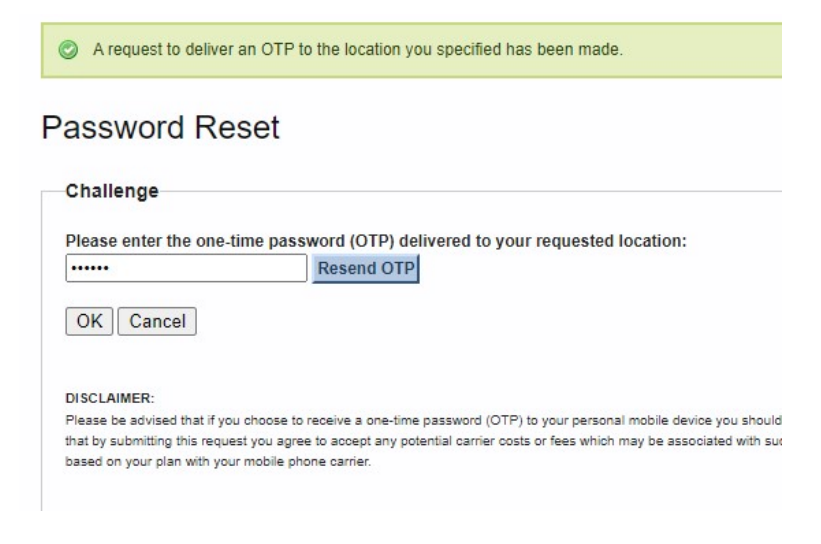

### **9-You will be asked to create a new password for your Universal ID –** *PLEASE REMEMBER THIS PW*

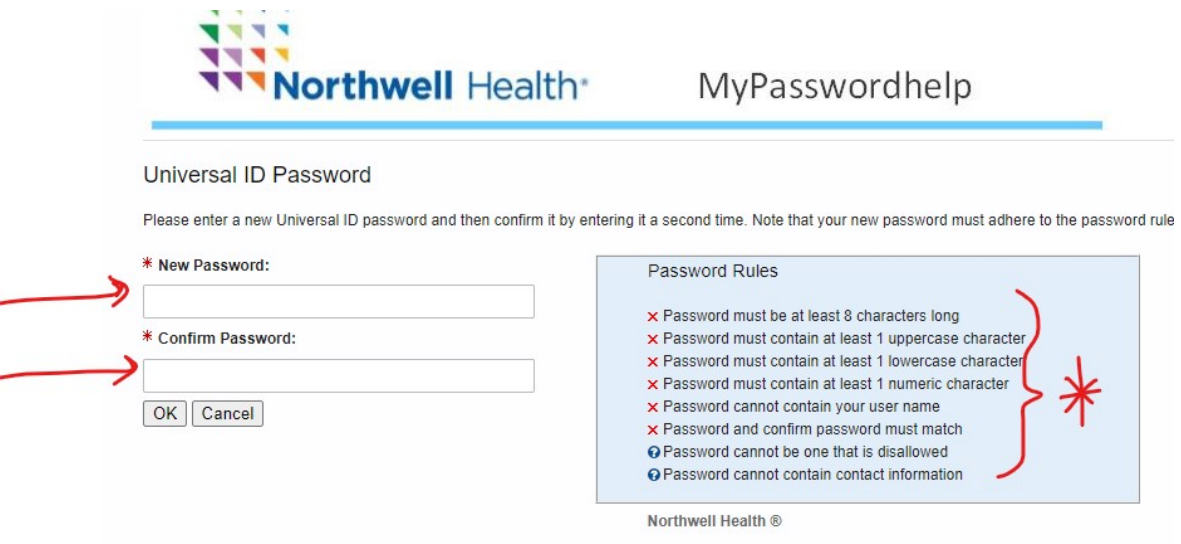

### **10- Now enter your Universal ID and your new Password**

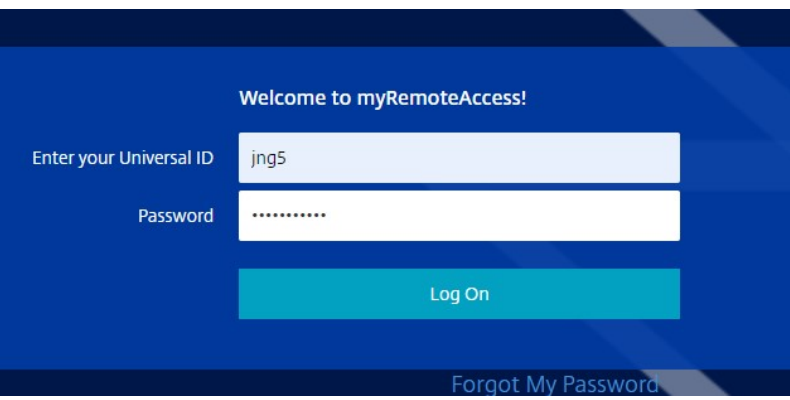

**11- You will be sent another ONE TIME CODE (either cell phone or email, depends on your previous choice)**

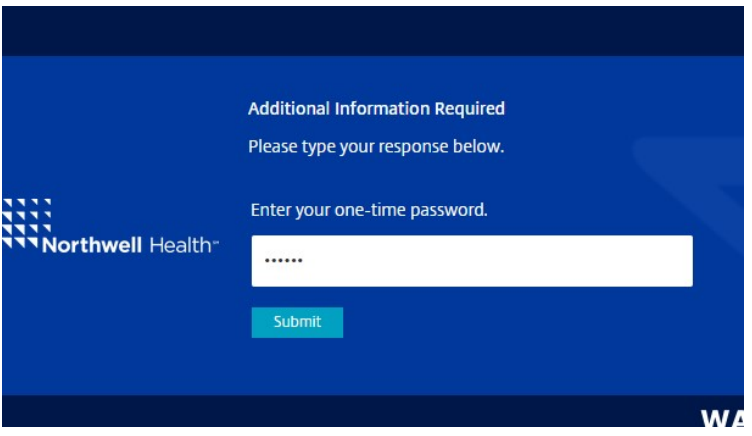

- **12- Once One Time Numerical Code is entered, Choose Northwell "myApps" on the LEFT**
- **13- Then click on "Use light version" right below "Detect Receiver"**

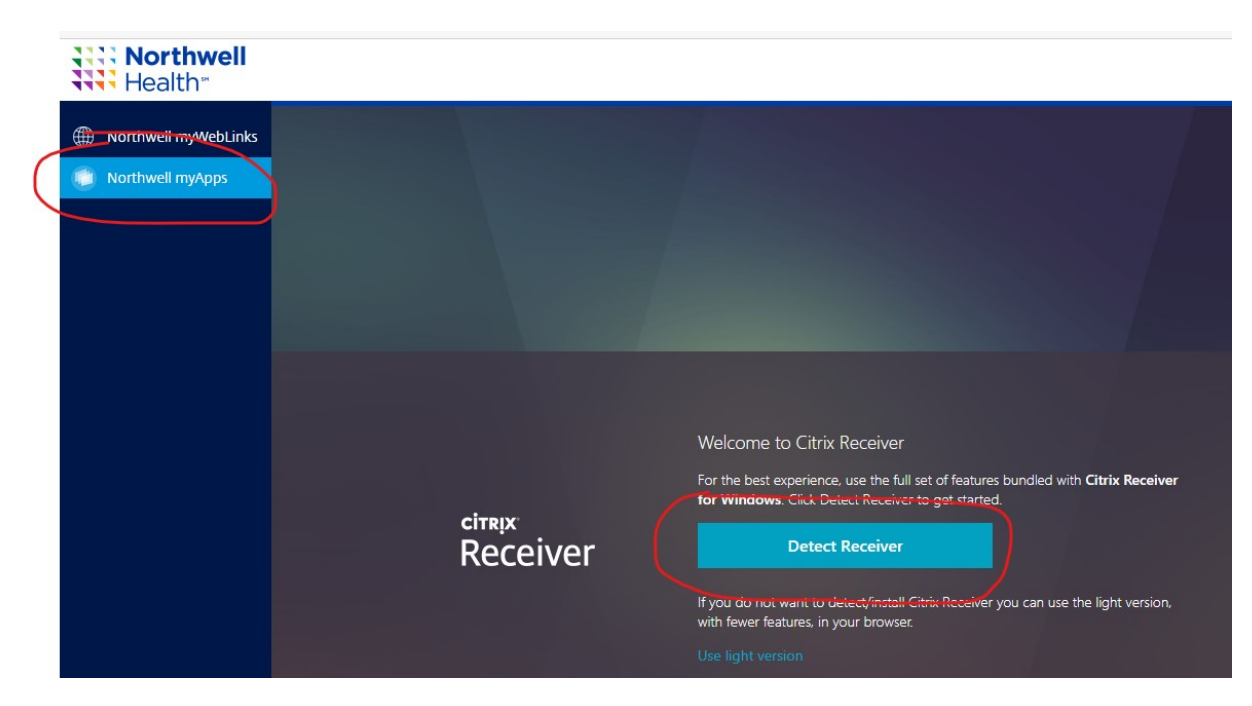

#### **14- Choose "APPS" on the top**

#### **15- Click on "PhysiciansRemote"**

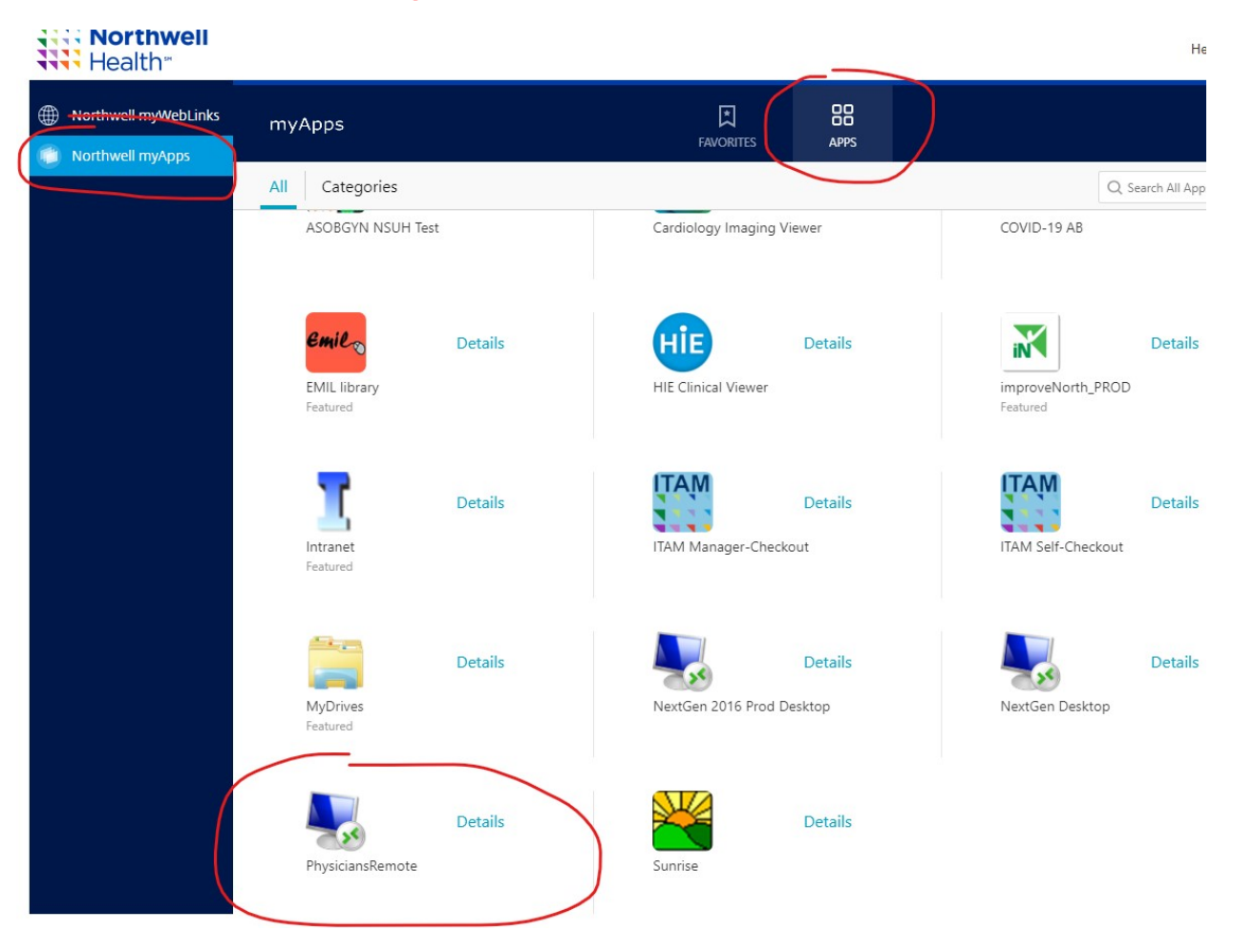

**16- You will get THIS pop-up. THIS IS ASKING FOR YOUR MATHER PASSWORD… Your SAM/Allscripts password**

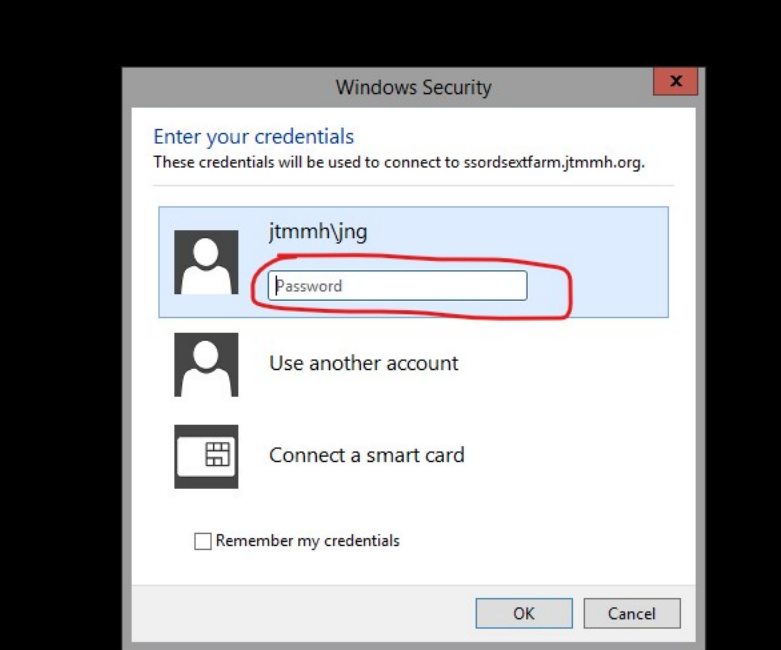

**\*\*\*16b- If your credentials say NSLIJHS\username THEN choose the SECOND OPTION "Use another account" and type in jtmmh\username. This will happen only once.** 

```
****(username = Mather username)
```
### **17- You will be in familiar territory from here on… congratulations!**

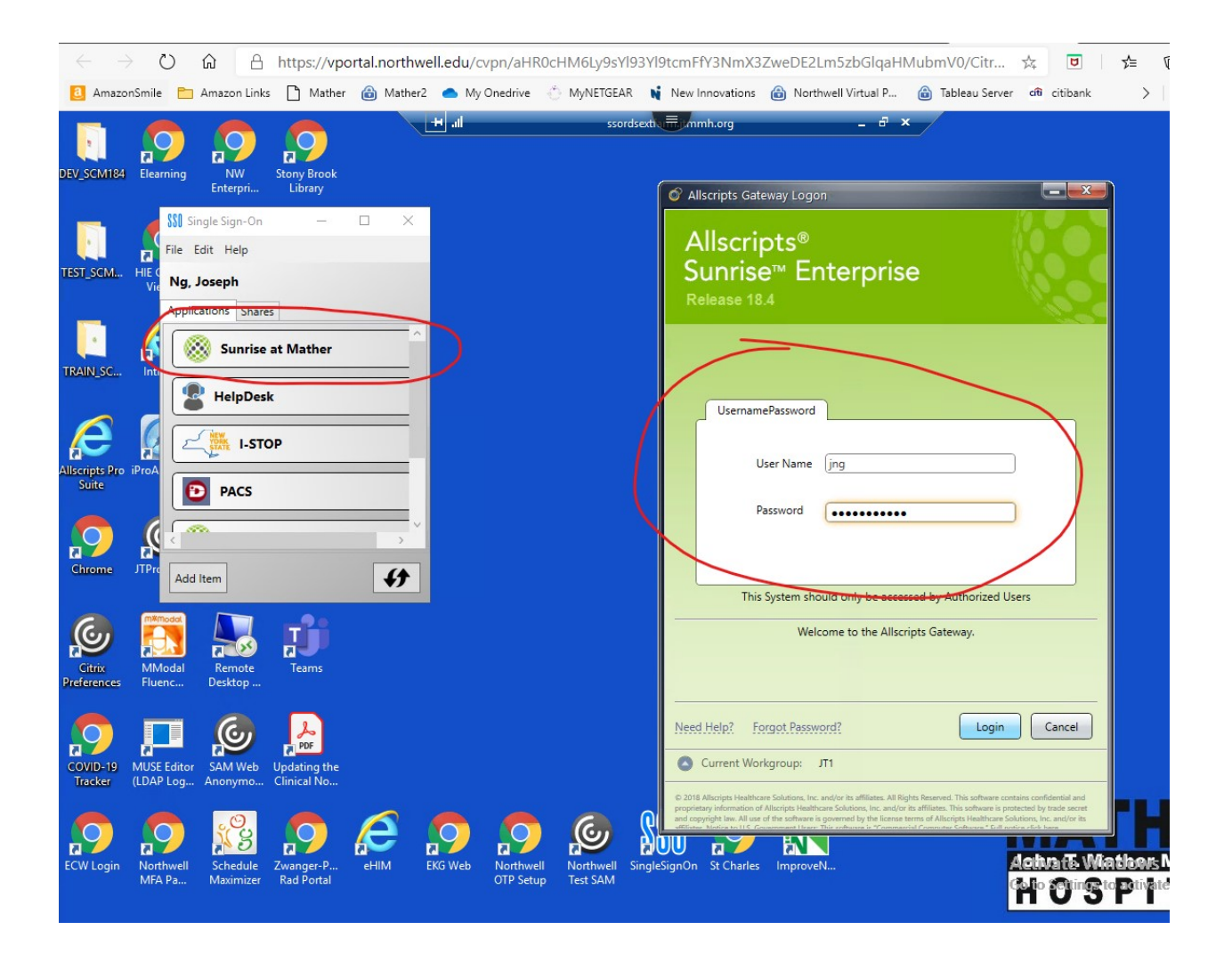